# HOW TO LOG INTO CONNECT

YES

### **DO YOU ALREADY HAVE A COMPANY-ISSUED EMAIL ADDRESS?**

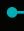

NO

#### **Use Single Sign-On**

- Click on the Connect icon on your desktop or enter connect.samuel.com in the address bar of your web browser of your Samuel laptop or desktop computer.
  - If you have a company-issued phone, the Connect icon will be available on that device as well.
- 2. Click on the black 'Company Single Sign-On' button. Company Single Sign-On
- 3. If prompted, enter your user ID and the password you normally use to login to your computer.

### **Helpful Hints:**

- IMPORTANT: Only connect.samuel.com should be entered! (Do NOT include www or http:// in the URL.)
- Recommend using Chrome or Firefox browsers (not Internet Explorer).

## (i)

## **Technical Support**

If you need to update your personal email or have any difficulties logging in, please contact IT at **866-281-6060** (available 7 a.m. – 7:30 p.m. ET).

Failure to provide this information may limit your ability to participate in other company programs.

#### **Use Personal Email Address**

- Enter connect.samuel.com in the address bar of your web browser of your desktop or any other mobile devices. You will need a personal email address, your user name (typically firstname.lastname) and password to log in.
- 2. If you don't know your personal email address on record with Samuel, see (i) Technical Support.
- 3. **If you don't know your user name**, click on the 'Forgot Password' link.
  - Enter your personal email address that you have on record with Samuel. Select 'Forgot user name', and 'Submit'. You will receive an email confirming your user name.

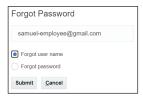

- 4. **If you don't know your password**, click on the 'Forgot Password' link.
  - Enter your personal email address, select 'Forgot password', and 'Submit'. You will receive an email with a link to reset your password.

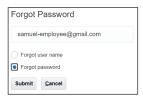

- 5. Once your password is reset, return to Connect. (connect.samuel.com)
- 6. Enter user name & password, and click on the 'Sign In' button.

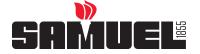

# HOW TO LOG INTO CONNECT

#### THERE ARE TWO WAYS FOR YOU TO ENTER THE SYSTEM AND MAKE YOUR BENEFIT ELECTIONS.

#### **Option 1 – Journeys**

- You will receive an email notification from
   Workflow x Connect. It will look like this
- Complete the first three tasks listed under Action Required — preferably before the start of open enrollment. This will ensure your information is accurate and you're prepared to enroll when the window opens.
- When open enrollment begins, you will receive a notification which says 'Enroll or waive Samuel benefits US'. Just click on the link, and begin enrolling!

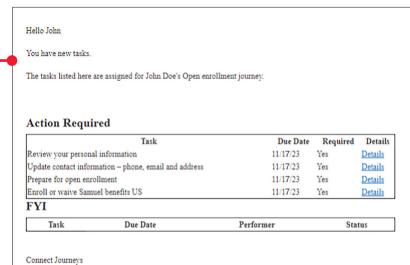

# Option 2: Enroll directly in Connect

- After successfully logging in, you land on the Connect home page.
- Click the Benefits icon.
- Then, click Enroll in Benefits and begin enrolling!

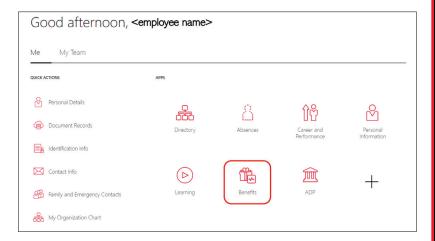

Welcome to open enrollment for 2024! (For recent new hires – click below to complete your election for 2023)

Enroll in Benefits

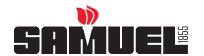